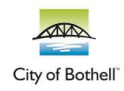

*PerfectMind is an online portal hub that is connected to our main website (bothellwa.gov) but hosts facility rental services separately. Creating an account will allow you to book facility rentals and easily pay for charges with a credit card. Below are quick and easy steps to reserve a facility.* 

**Step 1:** Go to the login page [\(https://cityofbothell.perfectmind.com/\)](https://cityofbothell.perfectmind.com/), fill out your login information, and select "Login".

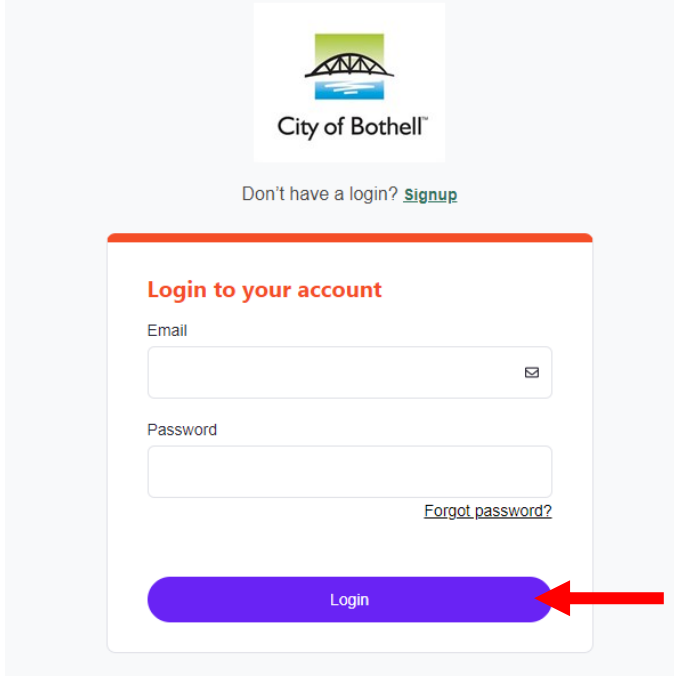

**Step 2:** Once you have logged in, you can book a facility by clicking the "Reserve Facility" button at the top of the screen.

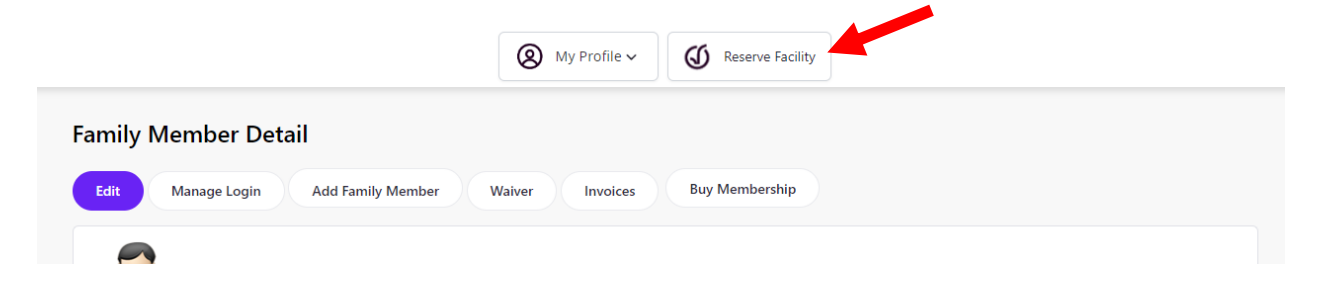

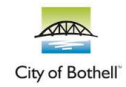

**Step 3:** Select the type of facility you would like to book on the right-hand side of the screen.

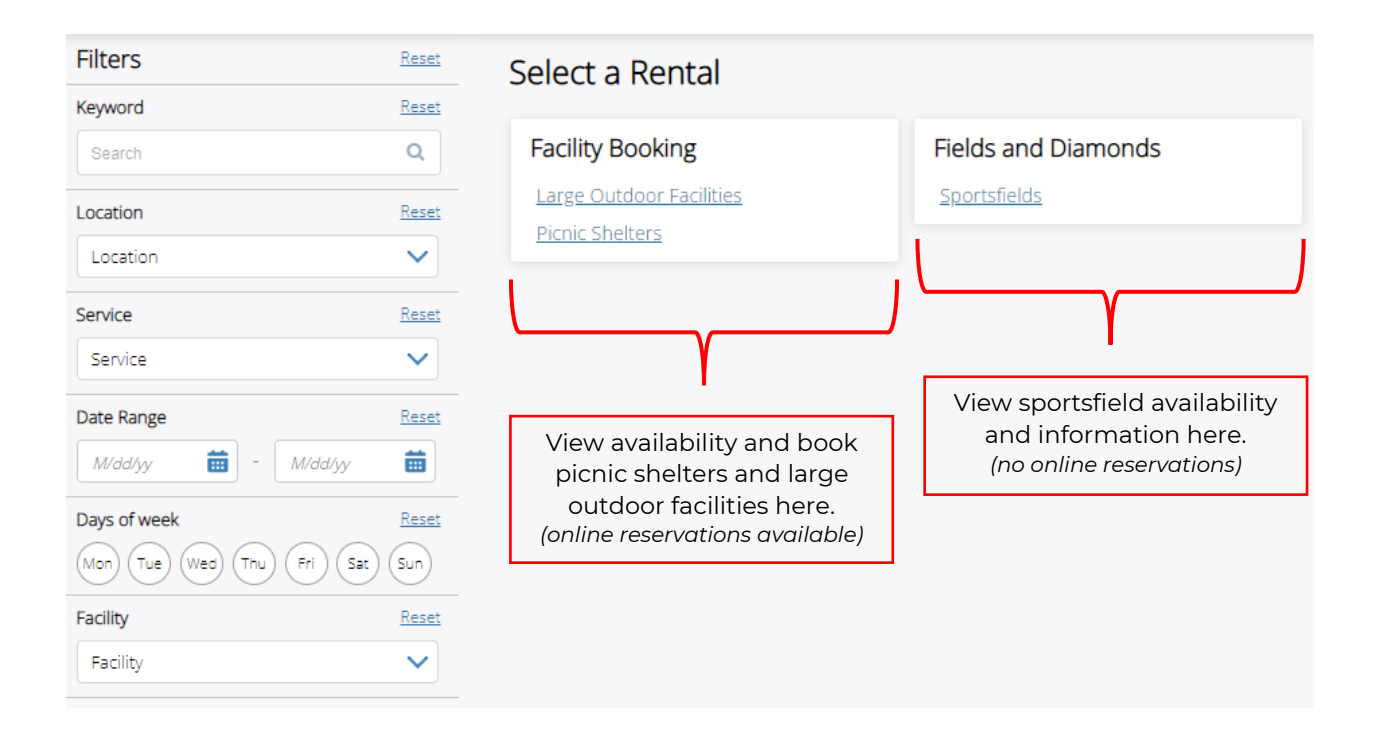

**Step 4:** Select the "Choose" button to view more information about each facility, or to begin the booking process for that facility.

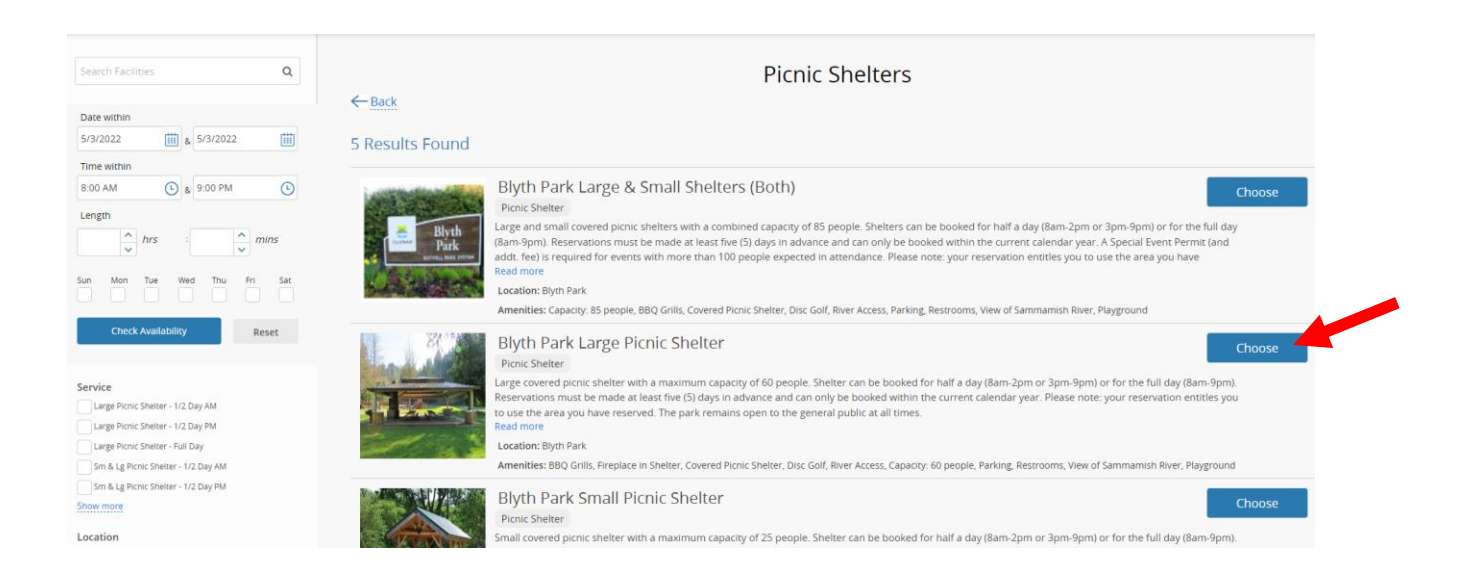

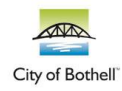

**Step 5:** Information about the chosen facility can be viewed at the top and right-hand side of the screen. To book the chosen facility, follow these steps:

## **1. Activity and Duration**

- a. Choose from these available time slots:
	- i.  $\frac{1}{2}$  Day AM (8:00am-2:00pm)
	- ii. ½ Day PM (3:00pm-9:00pm)
	- iii. Full Day (8:00am-9:00pm)

## **2. Number of People to Attend**

a. Type in the number of people that you expect to be at your event or reservation. Please note that each facility has a maximum capacity, which can be found on the right-hand side of the screen.

## **3. Select an Available Time to Reserve**

- a. Use the calendar feature to view availability and click the word "Reserve" (highlighted in blue) to select that time slot.
	- i. If you selected "1/2 Day AM" under "Activity and Duration", you will only see the word "Reserve" at 8:00am as that is the start time for that time slot. If you selected "1/2 Day PM", you will see the word "Reserve" at 3:00pm. If you selected "Full Day, you will see the word "Reserve" at 8:00am.
	- ii. We require 5 days' notice for Picnic Shelter reservations, and 30 days' notice for Amphitheater reservations. These facilities are not reservable on dates that say "\_ days' notice required".
- b. Once you've selected the start time for your reservation, scroll to the bottom of the screen to review details and select the blue "Reserve" button.

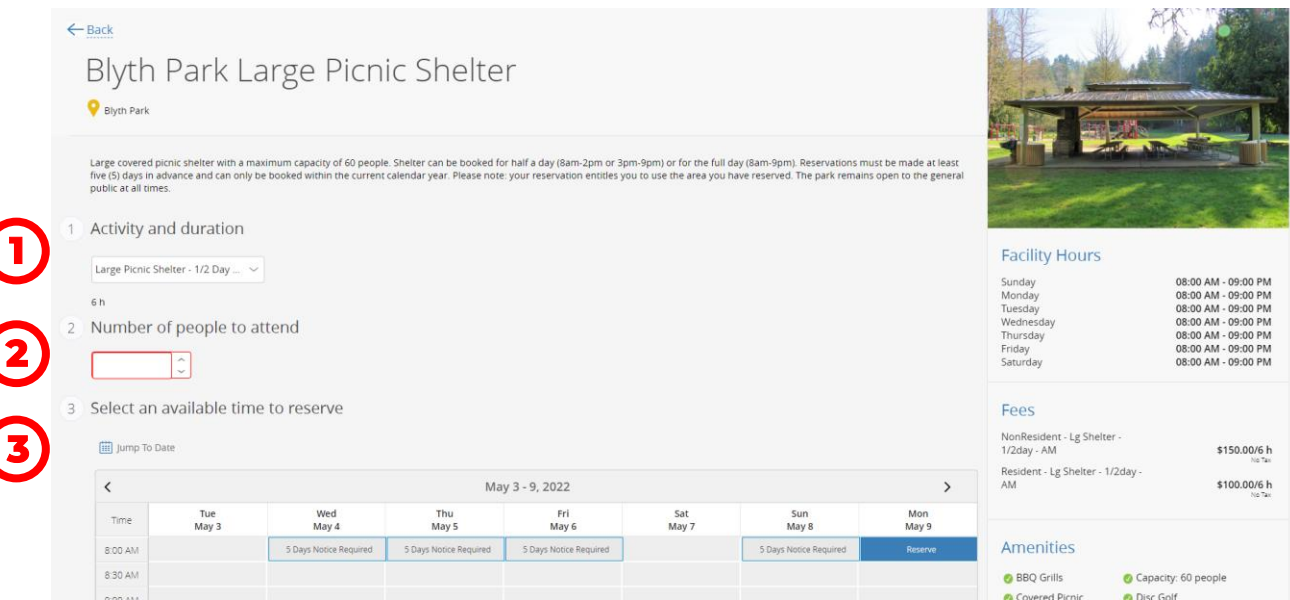

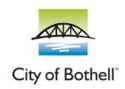

**Step 5:** Complete the informational fields as requested.

- 1. Step 1 will ask you to confirm that you are the person booking the facility and in charge of the reservation.
- 2. Step 2 will ask for additional details about your rental to help our maintenance team prepare for your reservation.
- 3. Step 3 will ask you to select a fee to pay. If you are a Bothell resident, select the "Resident" fee. If you are not a Bothell resident, select "Non-Resident". Not everyone with a Bothell mailing address actually resides within the city limits. To verify whether or not your home lies within the boundary, use our ["Am I a Bothell Resident?"](https://www.bothellwa.gov/DocumentCenter/View/16177/Am-I-a-Bothell-Resident) guide.
- 4. Step 4 will ask you to confirm all details of your reservation. If you would like to add another reservation before checking out, click the green "Add Another Reservation" button next to the blue "Checkout" button.
- 5. Step 5 will ask you to fill in your credit card information. Once all information is filled out, select "Place My Order". You will have the opportunity to print your receipt after checkout.
- 6. To view your upcoming reservations, go to "My Profile", then scroll down to "Transaction" to view more details.